#### 1. Atsidarykite https://deklaravimas.vmi.lt ir prie

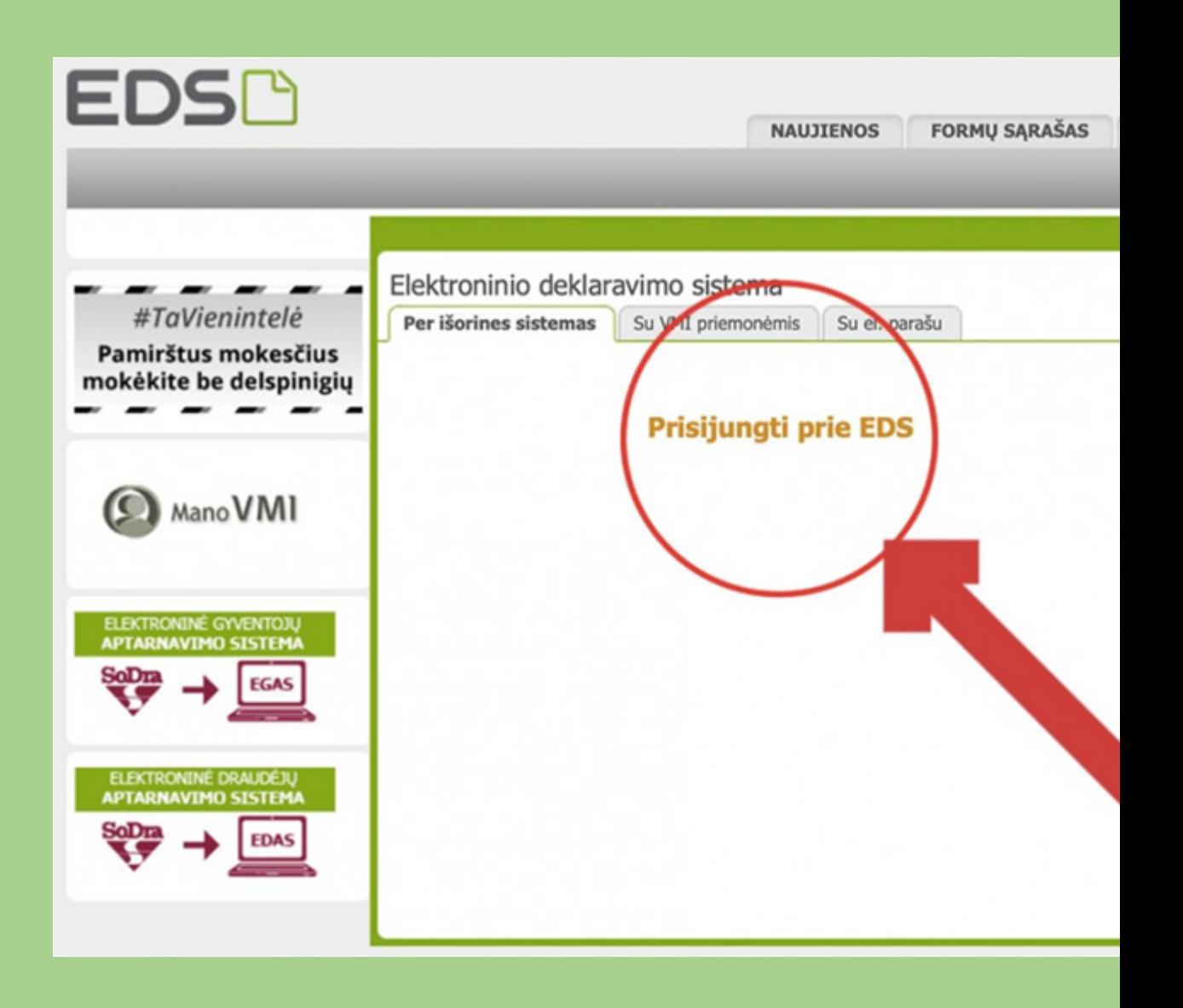

### **2.** VMI paskyroje pasirinkite prisijungimą per savo banką

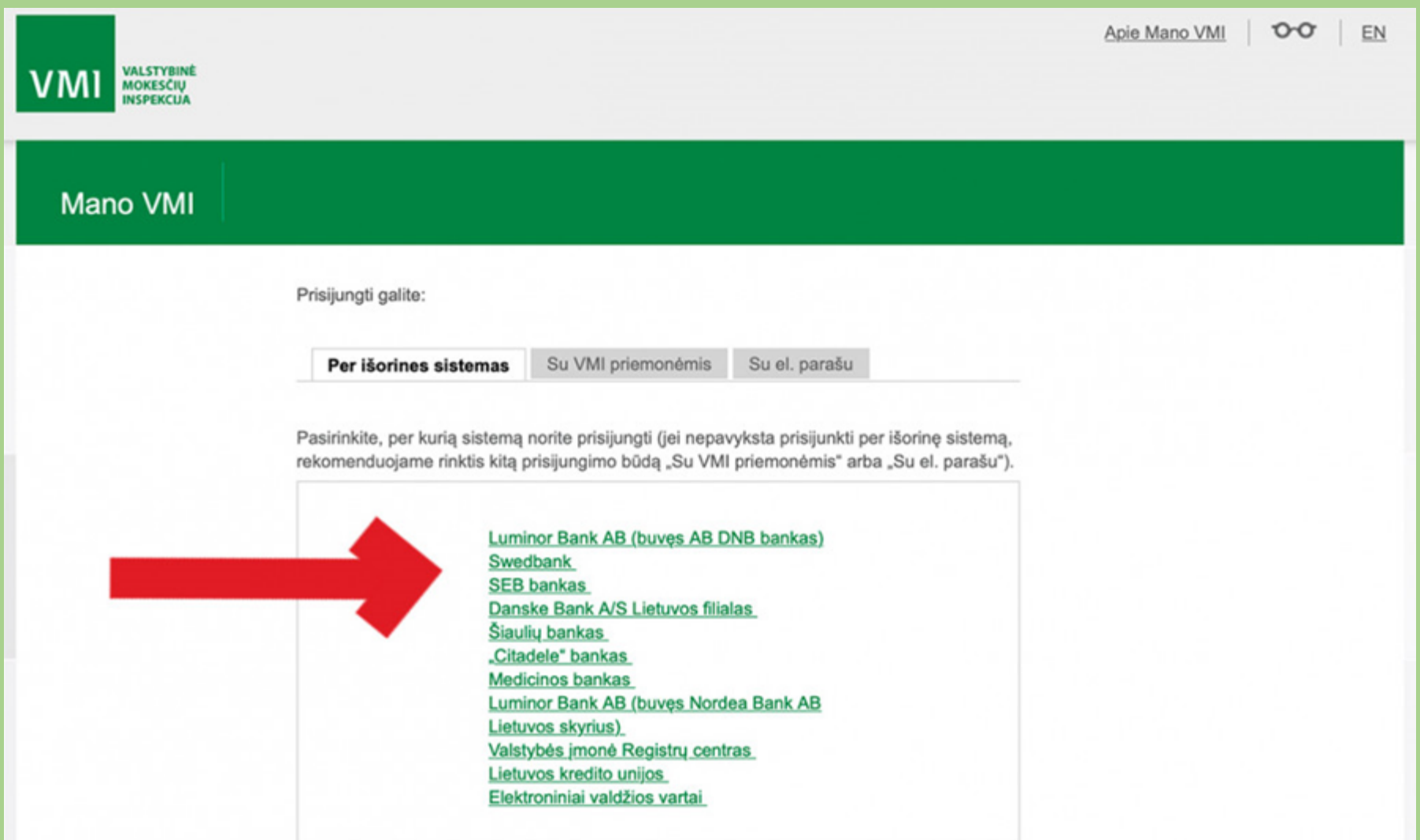

#### **3.** Savo e-bankininkystės paskyroje pasirinkite *VMI elektroninės paslaugos*

#### **VMI elektroninės paslaugos**

Prisijunkite prie Valstybinės mokesčių inspekcijos (VMI) elektroninių paslaugų portalų.

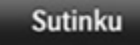

#### **4.** Pasirinkite *pildyti formą*

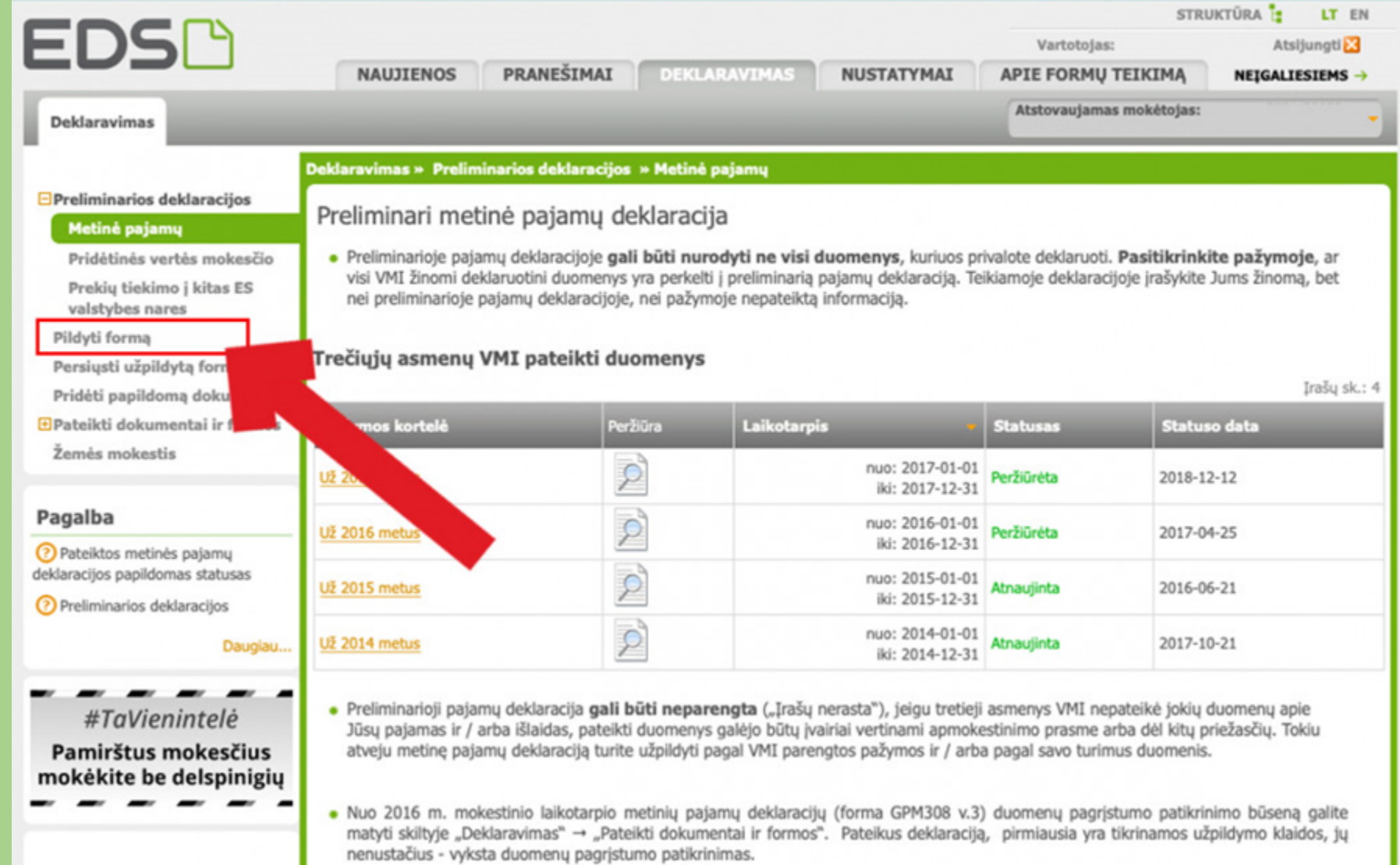

## **5.** Pasirinkite *Prašymas skirti paramą*

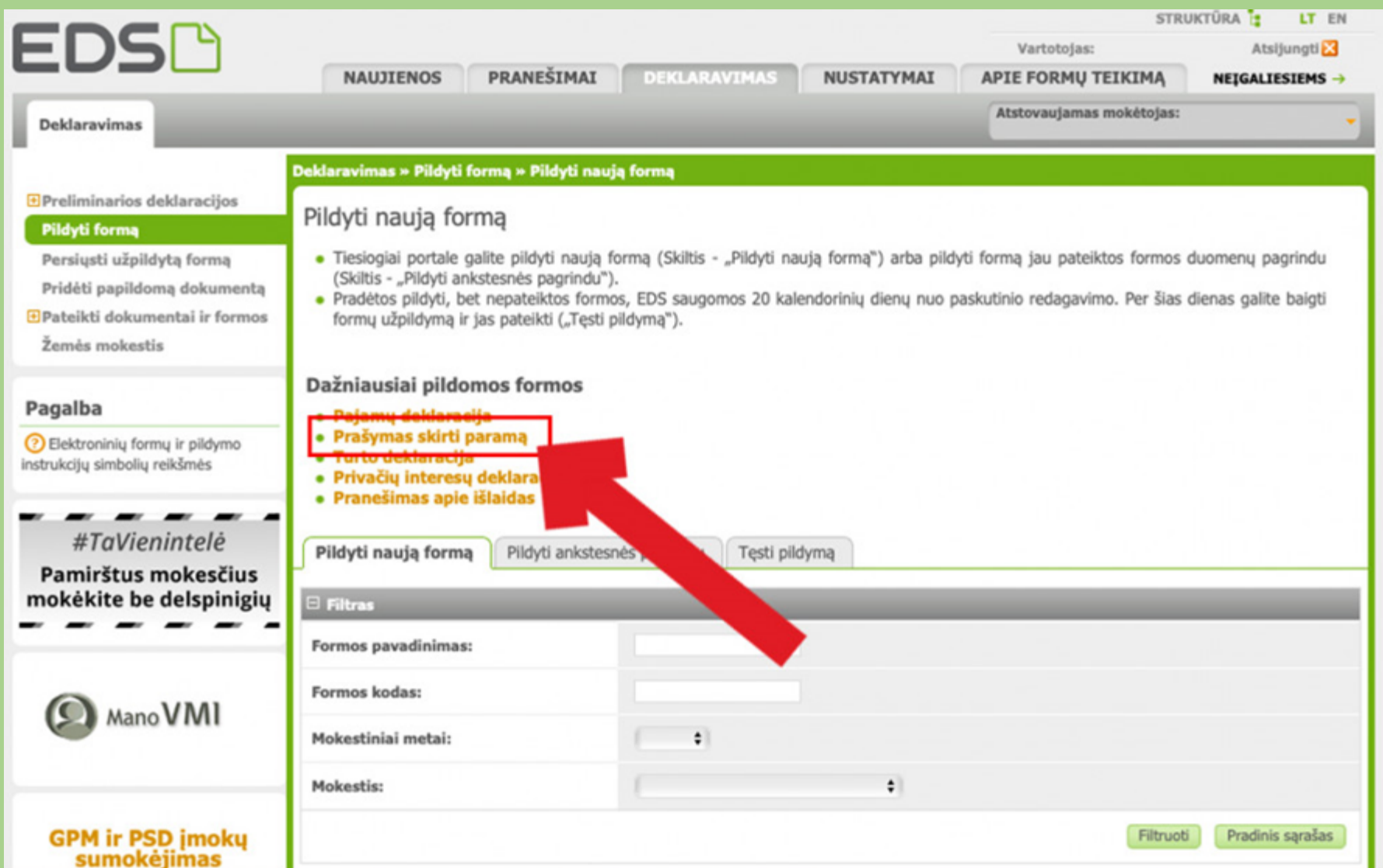

### **6.** Pasirinkite formą FR0512 v.4 ir paspauskite *Forma elektroniniam pildymui*

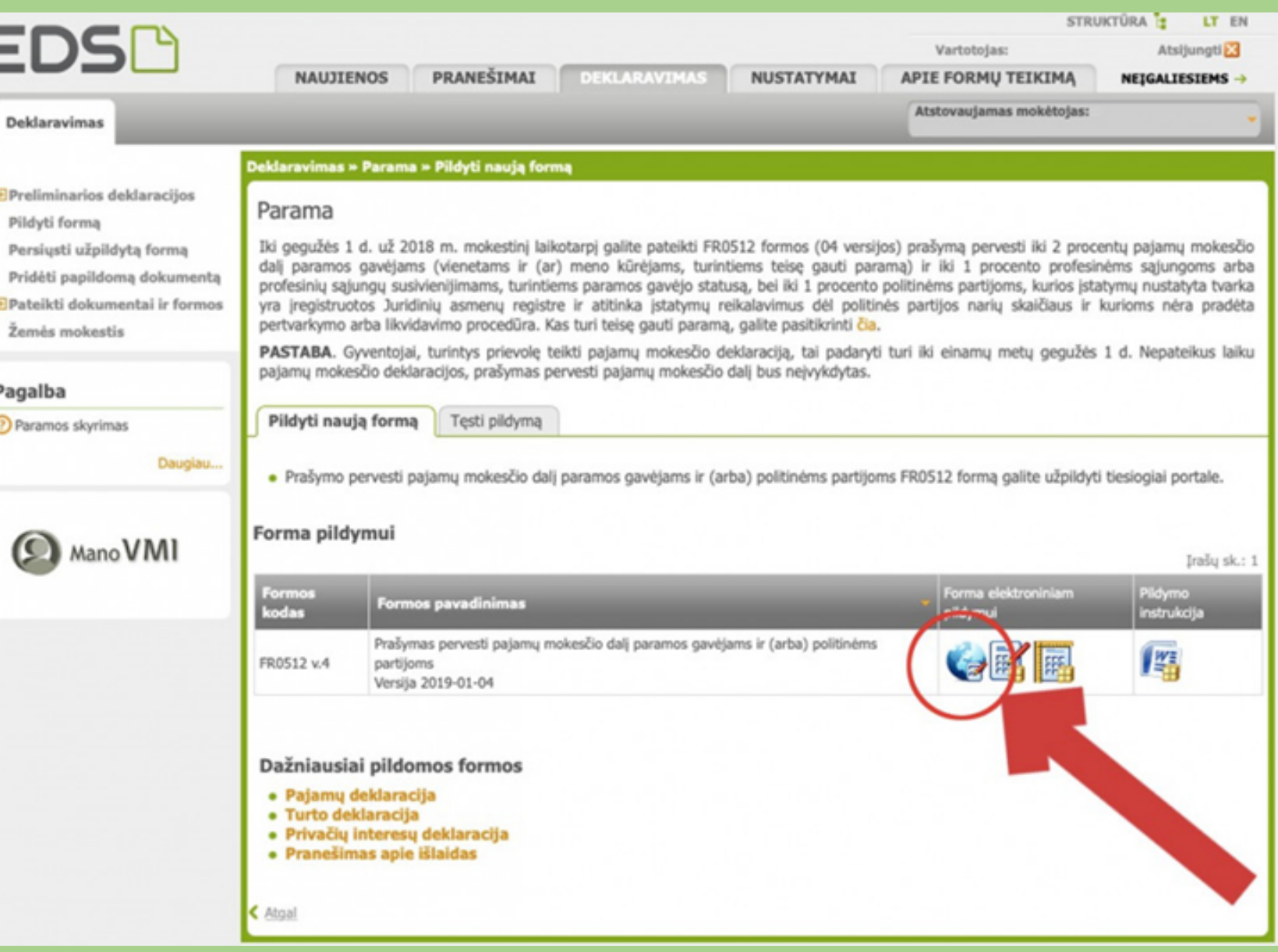

#### **7.** Užpildykite būtinus deklaracijos

#### formos laukelius:

- **A.** Mokestinis laikotarpis **2019**
- **B.** Mokesčio dalies skyrimas **V**
- **C.** Gavėjo tipas **2**
- **D.** Paramos gavėjo kodas **300061515**
- **E.** Paramos gavėjo pavadinimas **Riešės bendruomenė**
- **F.** Pasirinkite kurią paramos dalį skiriate **1,2% arba 0,6%**
- **G.** Pasirinkti galima ir ilgesnį laikotarpį, kad nereiktų ateityje gaišti pildant
- **H.** Paspauskite laukelį –

**Pateikti deklaraciją.**

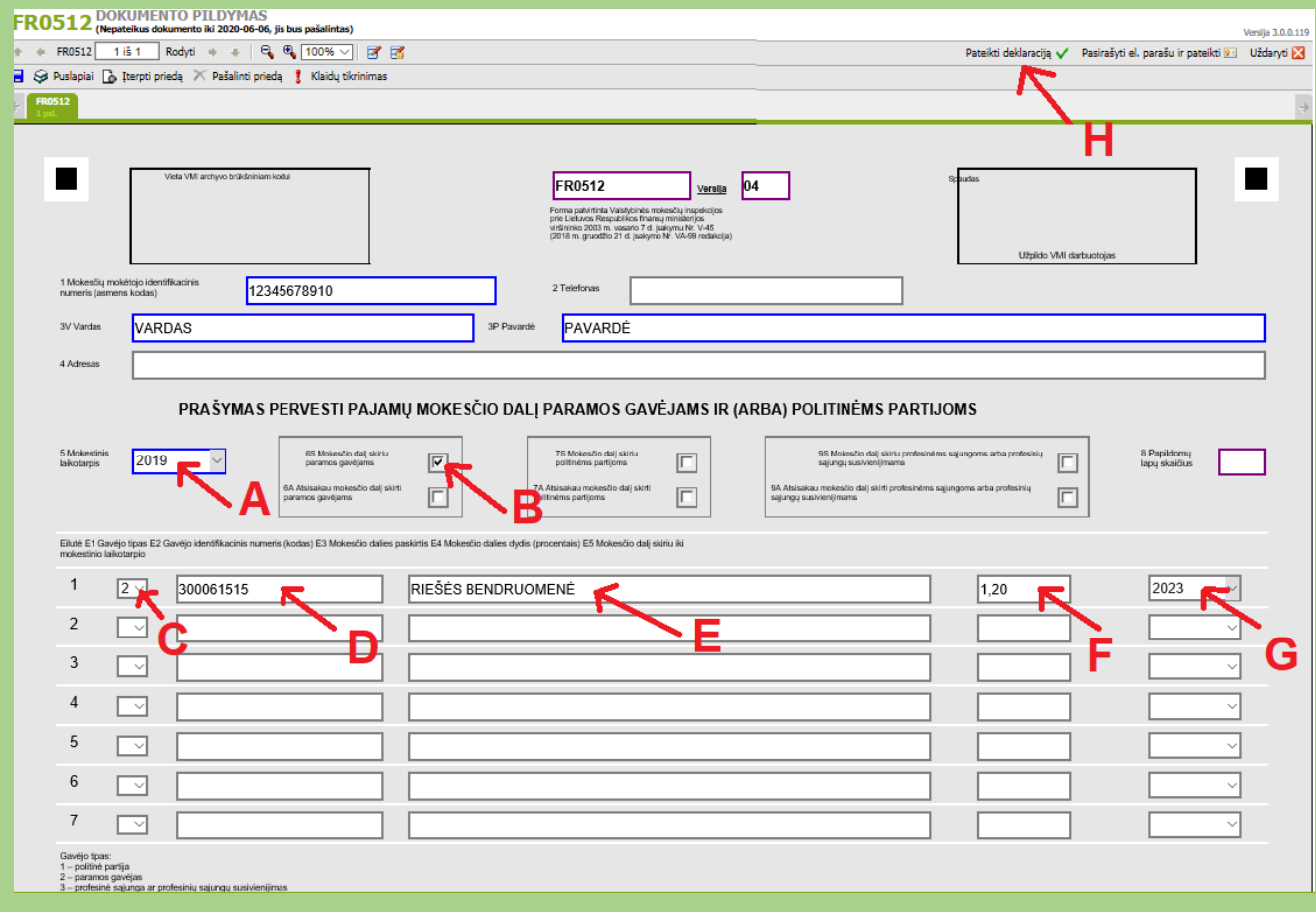

# **Riešės bendruomenė dėkoja už jūsų paramą.**